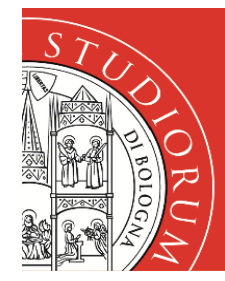

### **INSTALLAZIONE Stampanti ACQUACOLTURA su MacOS**

Per installare le stampanti è possibile procedere in due modi:

- 1. INSTALLAZIONE AUTOMATICA Tramite un programma che installa in automatico la stampante del Dipartimento
- 2. INSTALLAZIONE MANUALE Tramite installazione manuale

Nella TABELLA 1, sotto riportata, è presente l'elenco delle stampanti disponibili.

#### **TABELLA 1**

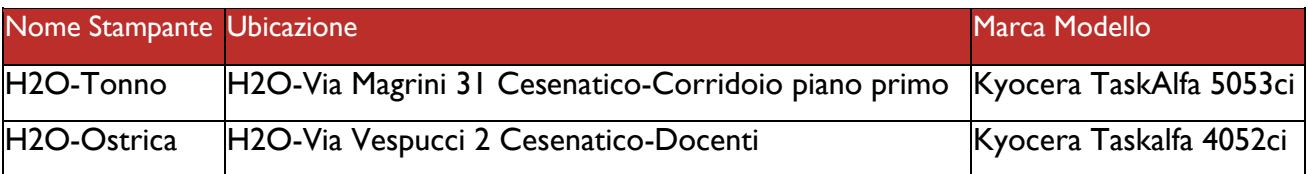

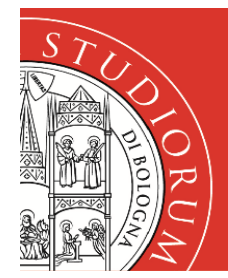

### INSTALLAZIONE TRAMITE PROGRAMMA

- 1. Scaricare il file installastampantiH2O.zip presente nella sezione dedicata al dipartimento nella pagina Servizio Stampe - Campus di Cesena — [Università di Bologna \(unibo.it\)](https://www.unibo.it/it/campus-cesena/servizi-di-campus/servizi-informatici/servizio-stampe-campus-di-cesena)
- 2. Scompattare il file
- 3. Eseguire (doppio-click) il file estratto
- 4. Selezionare la stampante che si desidera installare e cliccare OK
- 5. Si apre una finestra con la richiesta di inserimento di una password: Inserire la password dell'utente locale Mac

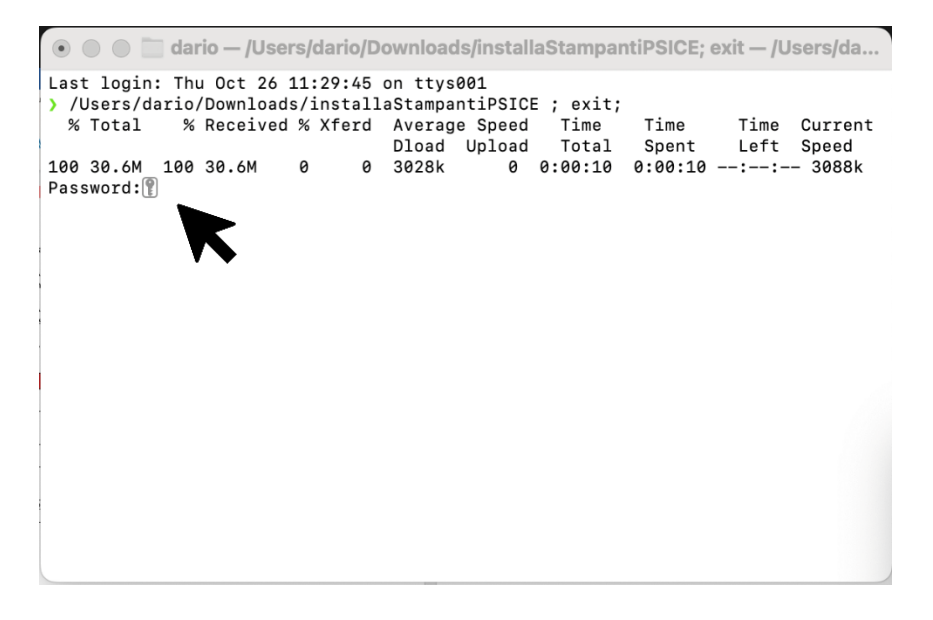

- 6. Cliccare OK ad Installazione avvenuta
- 7. Durante il primo utilizzo della stampante è necessario inserire le credenziali UNIBO: seguire le indicazioni presenti nella sezione AUTENTICAZIONE a pagina 7 di questa guida

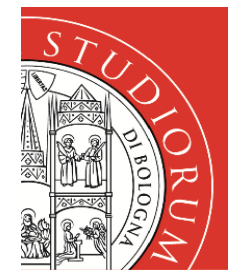

### INSTALLAZIONE MANUALE

### **Installazione Driver**

- 1. Scaricare il driver, dal sito del produttore, relativo alla stampante che si desidera installare. Consultare la Tabella 1 per individuare le informazioni delle stampanti che si vuole installare
- 2. Sul sito del produttore selezionare il proprio sistema operativo e la versione
- 3. Installare il file scaricato

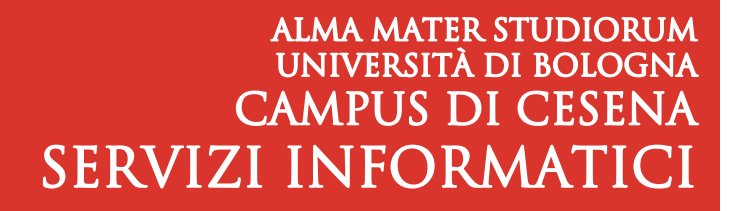

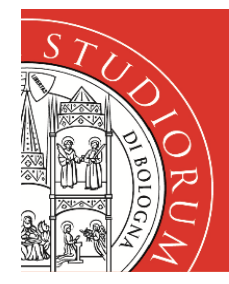

# **Installazione Stampante**

- 1. Andare in **Preferenze di Sistema**
- 2. Cliccare su **Stampanti e Scanner**

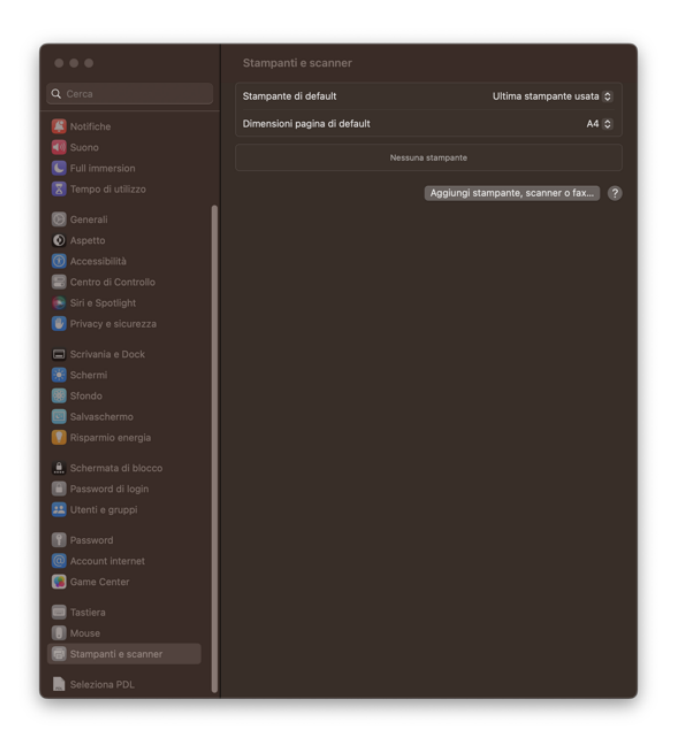

3. Cliccare "**Aggiungi stampanti, scanner o fax**".

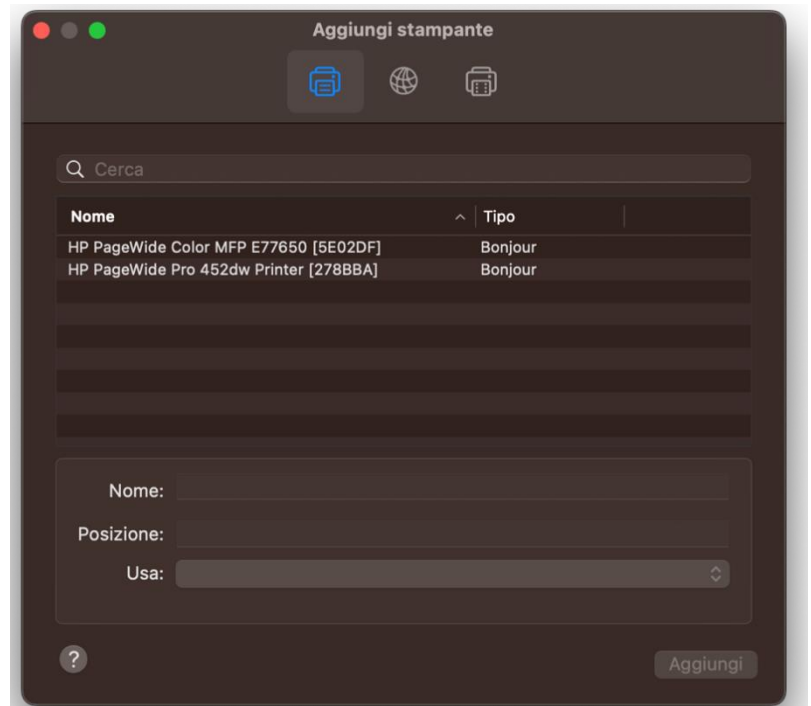

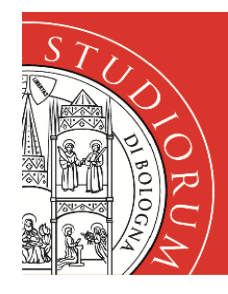

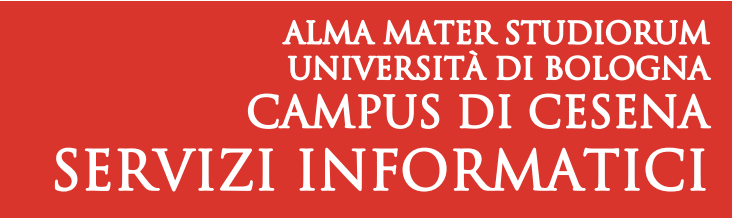

- 4. Ora è necessario aggiungere l'icona **Avanzate** nella barra degli strumenti.
	- i. Fare clic col pulsante destro del mouse in un punto qualsiasi della barra degli strumenti e selezionare la voce in basso **Personalizza la barra degli strumenti…**

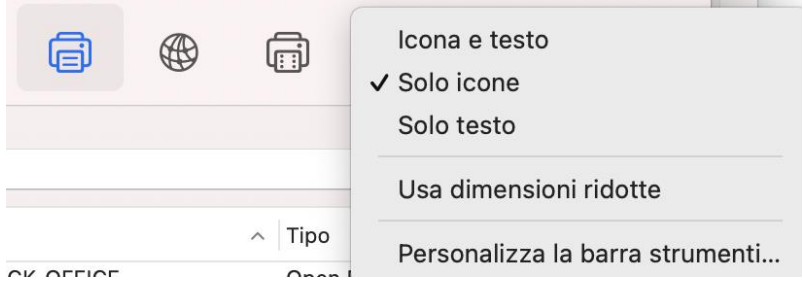

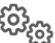

ii. Trascinare l'icona **Avanzate** Avanzate in un punto della barra degli strumenti

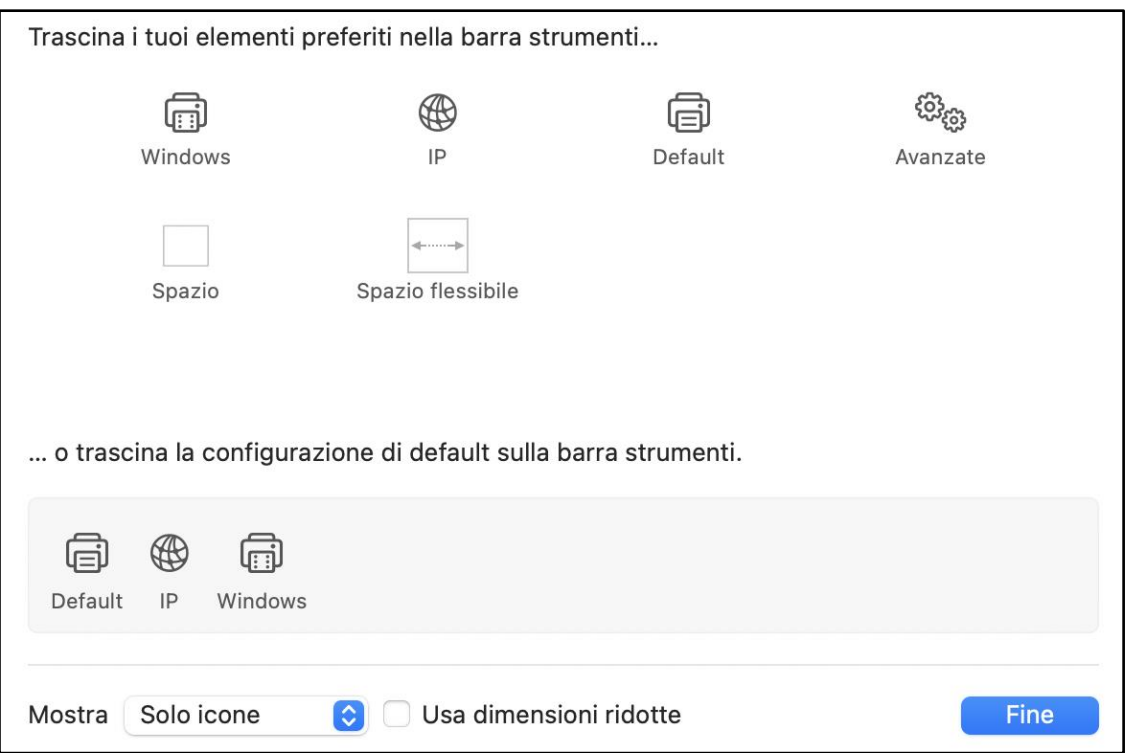

- iii. Chiudere la finestra cliccando su **Fine** in basso a destra.
- 5. Cliccare ora su **Avanzate**

#### 6. **Stampante:**

Nella finestra settare le varie voci come in figura e nell'elenco seguente**:**

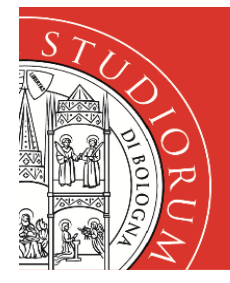

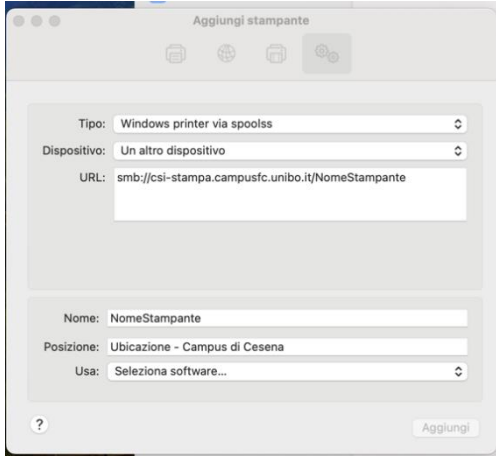

**Tipo:** Windows Printer via spoolss

**Dispositivo:** Un altro dispositivo

#### **URL:**

smb://csi-stampa.campusfc.unibo.it/*<NomeStampante*> alla voce *<NomeStampante>* inserire il nome della stampante della TABELLA 1

#### **Nome:**

*<NomeStampante>* inserire il nome della stampante della TABELLA 1

#### **Posizione:**

Ubicazione - vedi tabella 1

- 7. Nell'ultimo campo **Usa**: scegliere **Seleziona software**
- 8. Nel campo di ricerca inserire il modello della stampante

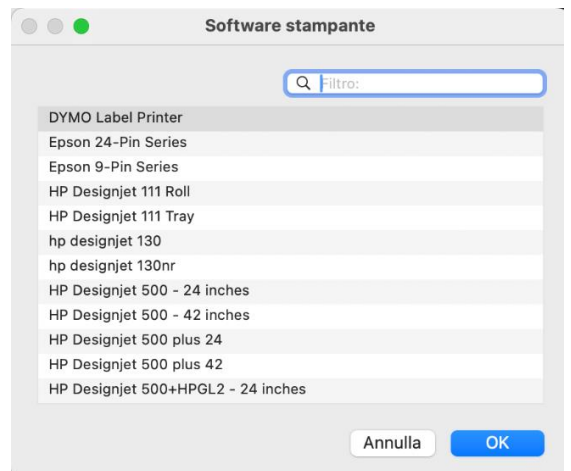

- 9. **Selezionare** la stampante desiderata dall'elenco
- 10. Cliccare **OK** e poi **Aggiungi**

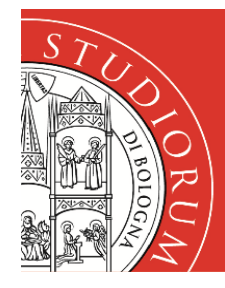

### **Autenticazione**

Quando verrà inviato un documento in stampa, si aprirà una finestra in cui andranno inserite le proprie credenziali istituzionali.

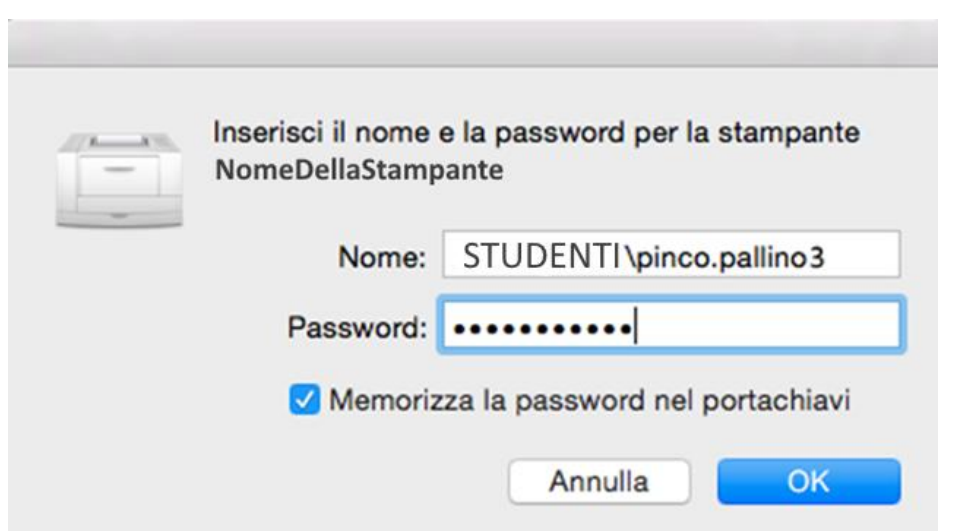

Nel dettaglio:

- **Nome:** inserire le proprie credenziali istituzionali precedute dal dominio in lettere maiuscole e dalla barra (quella prima dell'1), es: **Nome:** STUDENTI\nome.cognome I domini possibili sono STUDENTI oppure PERSONALE Particolare attenzione va prestata nei casi in cui l'account originario aveva un numero alla fine (ad es. pinco.pallino3), poi il numero è stato tolto e l'account di posta elettronica è diventato (grazie ad un alias) [pinco.pallino@unibo.it](mailto:pinco.pallino@unibo.it). In questo caso occorre utilizzare lo username originario es: **Nome:** STUDENTI\pinco.pallino3
- **Password:** inserire la password associata alle credenziali istituzionali
- Se si vuole evitare di inserire le credenziali tutte le volte che si stampa, occorre selezionare la voce **Memorizza la password nel portachiavi**

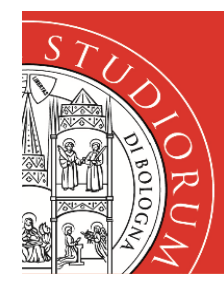

Nel caso in cui (ad esempio MacOS Apple 14) non compaia la finestra di autenticazione, ma la finestra della coda di stampa è necessario cliccare sull'icona

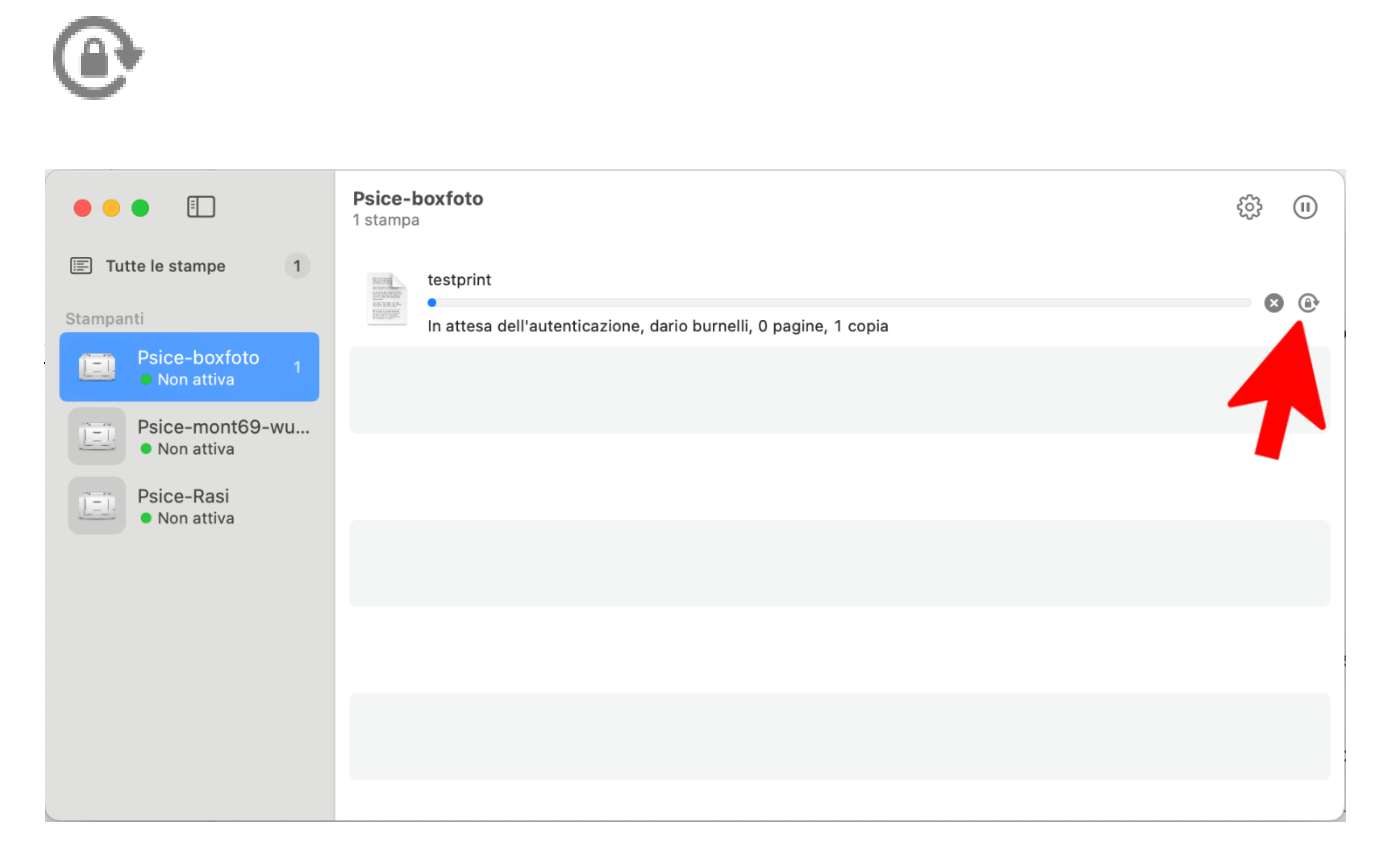

Per far apparire la finestra di autenticazione prima descritta